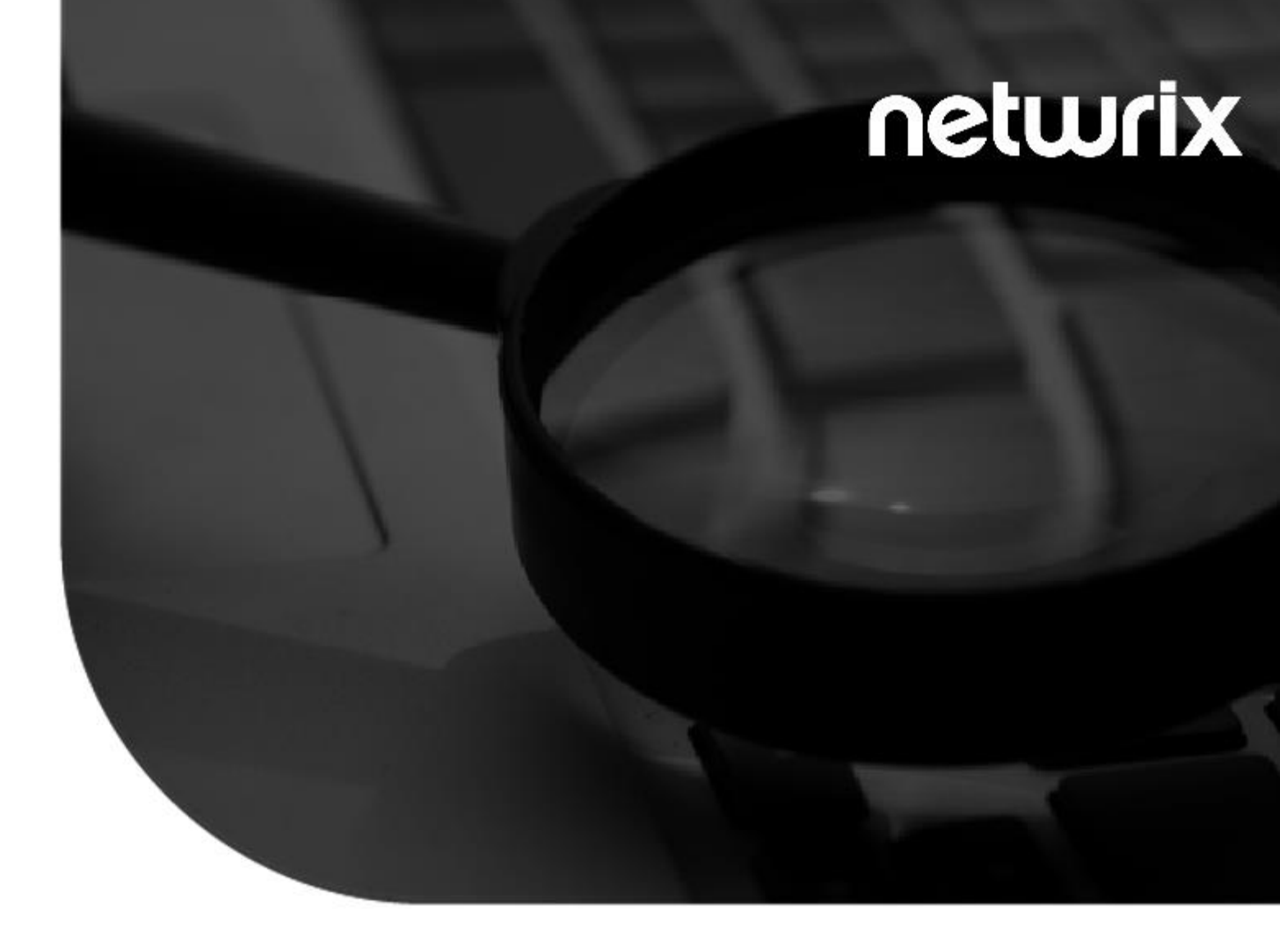

## **2021 StealthAUDIT®** AnyData\_Box User Guide v1.0

300 Spectrum Center Drive, Suite 200, Irvine, California | (949) 407-5125

#### Contents

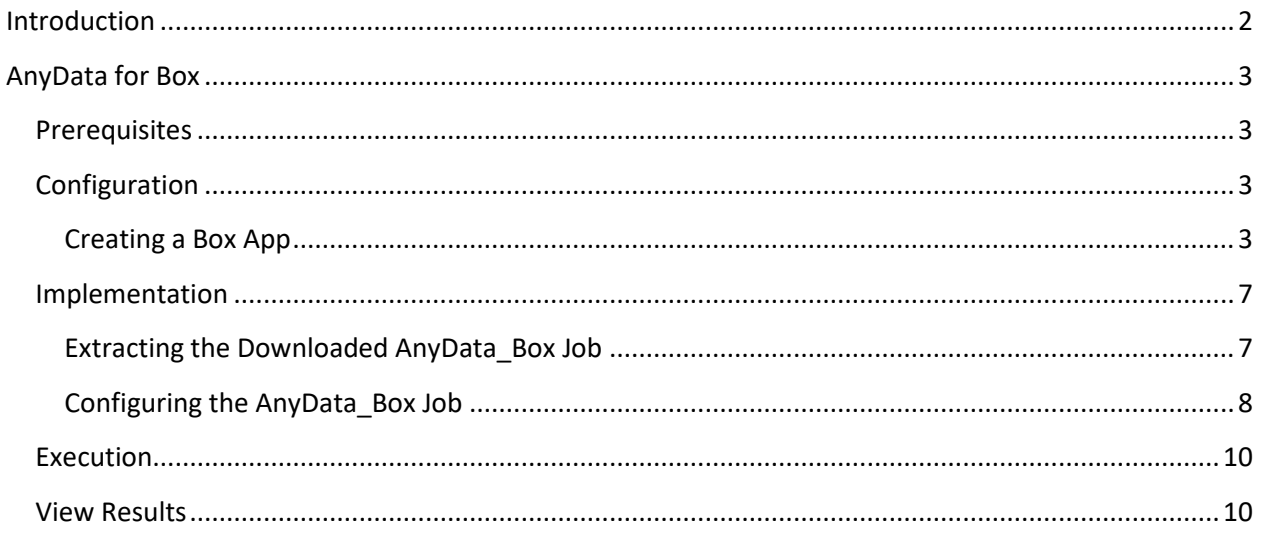

#### **Introduction**

<span id="page-2-0"></span>This document is designed to enable a user to install, configure, and execute AnyData\_Box in their environment. AnyData\_Box connects to an organization's Box.com account and scans files for sensitive data, including images using Optical Character Recognition (OCR).

AnyData then aggregates sensitive data scan results into a view within the StealthAUDIT Access Information Center (AIC), which will show the folder hierarchy of the scanned Box account, which files contain sensitive data, which sensitive data criteria were found, and, optionally, the specific sensitive strings of text that were found.

*NOTE: Files shared from external organizations will not be downloaded or scanned.*

**IMPORTANT:** AnyData jobs do not support StealthAUDIT's job history functionality. For each AnyData job, ensure job history has been disabled (which will override global job history settings). Failure to disable job history for an AnyData job may result in data inaccuracies after multiple runs.

### **AnyData for Box**

<span id="page-3-0"></span>This document describes the process for installing and configuring AnyData\_Box into an environment where the StealthAUDIT Management Platform and AIC are already installed and running.

### <span id="page-3-1"></span>Prerequisites

Prior to adding the AnyData\_Box job to your StealthAUDIT environment, confirm you have administrator rights on the StealthAUDIT server, as well as enough rights to download or copy files to the server.

You will need:

- **1.** StealthAUDIT 11.5.0.127+
- **2.** Access to Box.com, StealthAUDIT server, & SQL Server administrator accounts.
- **3.** A Box App with enough permissions to download files.

Should the Box App not exist, this guide will step through how to create it in the target Box account.

#### <span id="page-3-2"></span>Configuration

#### <span id="page-3-3"></span>Creating a Box App

**Step 1 –** Log-in to the Box account as an admin and navigate to the **Dev Console** via the left sidebar.

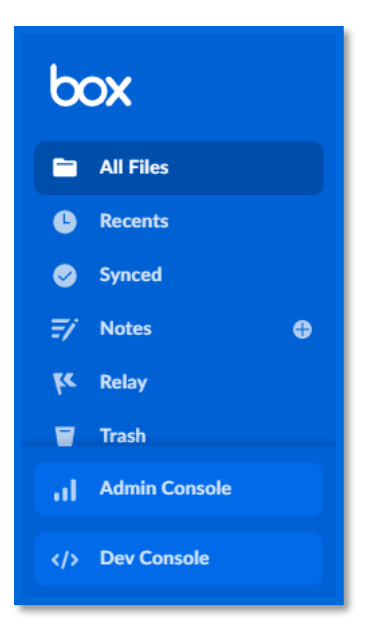

**Step 2 –** Click on **Create New App** in **My Apps**.

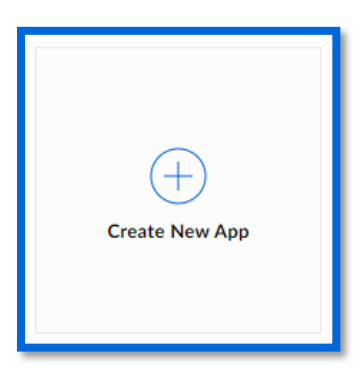

**Step 3 –** Select **Custom App** when prompted for the app type. In the Custom App menu, select **Server Authentication (Client Credentials Grant)** and give the app any name.

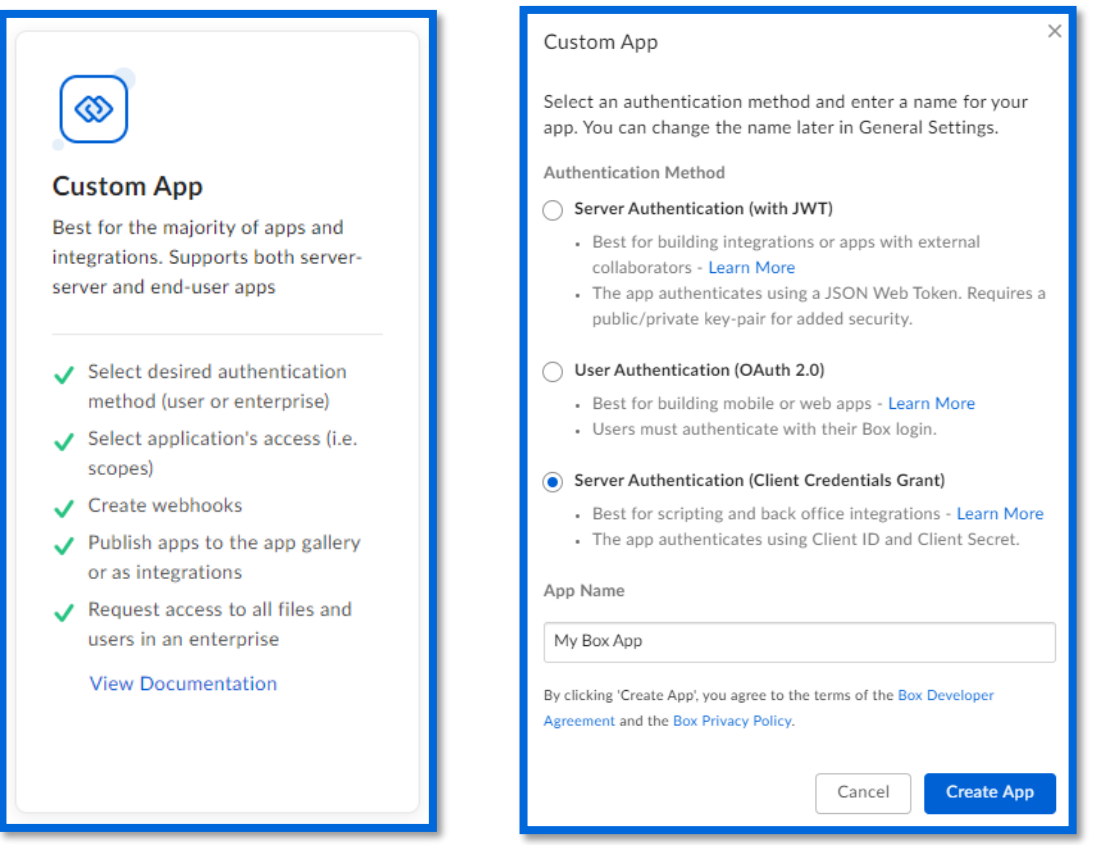

**Step 4 –** After clicking **Create App**, you will be redirected to the new app's **Configuration** page. On this page, take note of the **Client ID** and **Client Secret** (via the **Fetch Client Secret** button).

**Step 5 –** Under **App Access Level**, select **App + Enterprise Access**.

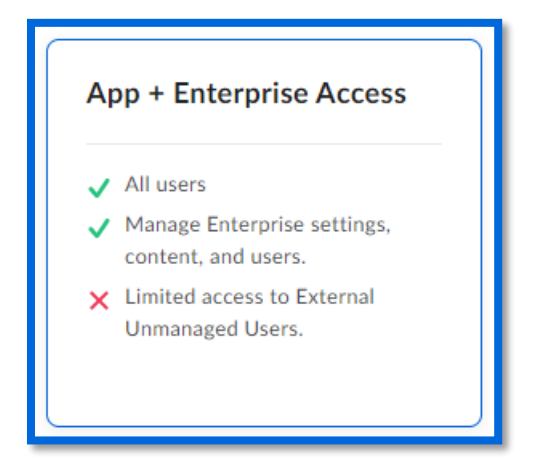

**Step 6 –** Under **Application Scopes**, enable the following:

- Read all files and folders stored in Box
- Write all files and folders stored in Box
- Manager users
- Manager groups
- Manager enterprise properties

**Step 7 –** Under **Advanced Features**, enable the following:

- Make API calls using the as-user header
- Generate user access tokens

**Step 8 –** Click **Save Changes**, then navigate to the app's **Authorization** tab at the top of the page. Click **Review and Submit**, give the app a description, and click **Submit**.

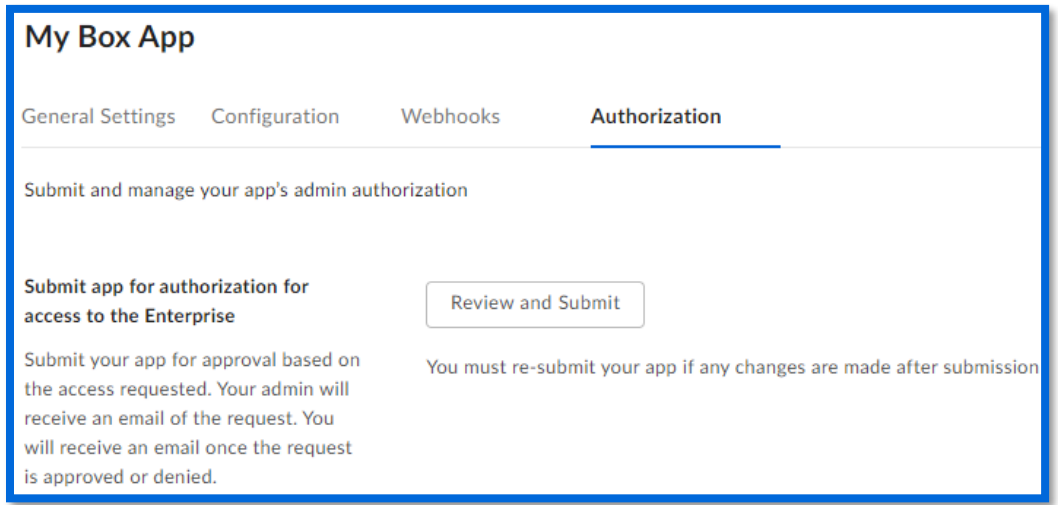

**Step 9 –** In the left sidebar, click **Back to My Account** and then navigate to the **Admin Console**.

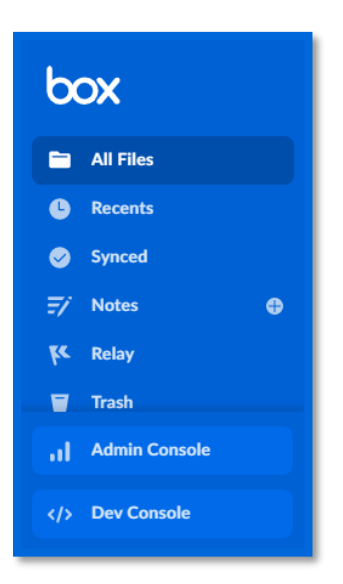

**Step 10 –** In the **Admin Console**, navigate to **Apps** in the left sidebar. Click on the **Custom Apps** tab.

**Step 11 –** Locate the app you created in the previous steps, hover over it to reveal the ellipsis (…) button, click the ellipsis, click **Authorize App**, and then click **Authorize**.

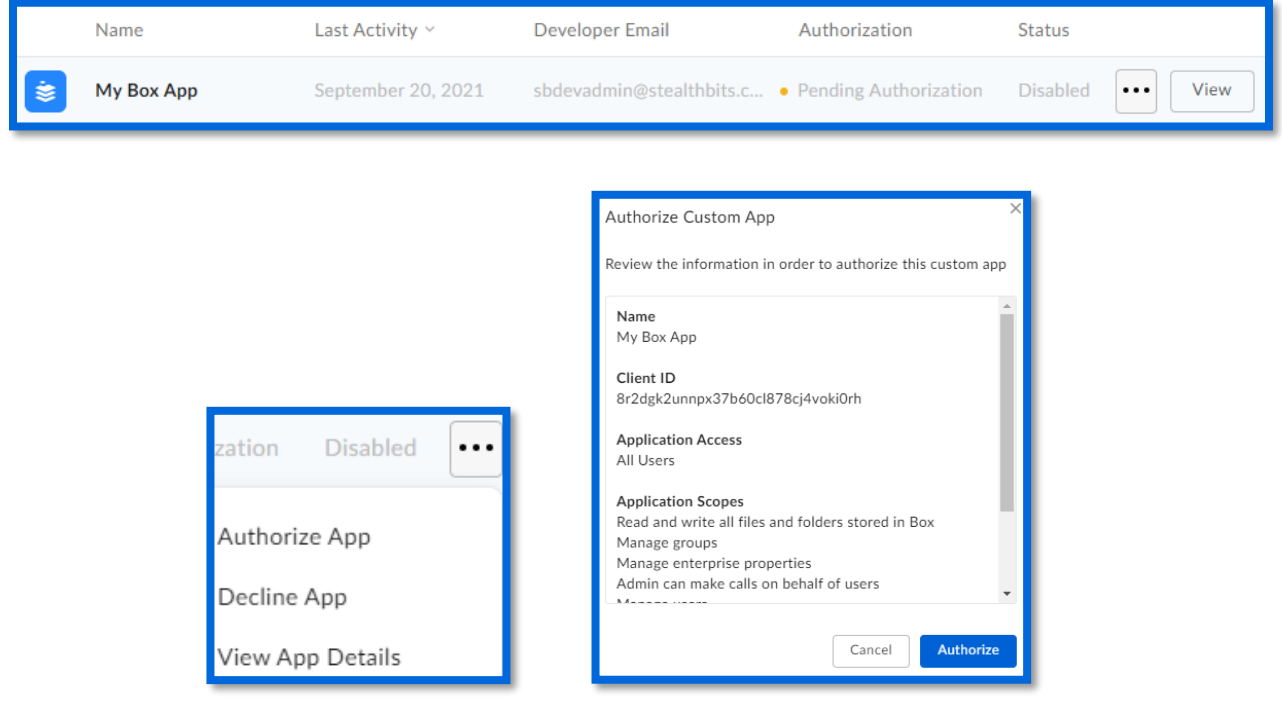

**Step 12 –** After authorizing the app, click the app's ellipsis (…) button again. This time, enable the app rather than authorizing it.

Doc\_ID 817 6

**Step 13 –** Navigate to **Account & Billing** in the left sidebar, and note your **Enterprise ID**.

### <span id="page-7-0"></span>Implementation

This section will walk through how to extract the package downloaded from the Stealthbits website, how to import the AnyData\_Box job to StealthAUDIT, and how to configure and run the job to scan for sensitive data.

#### <span id="page-7-1"></span>Extracting the Downloaded AnyData\_Box Job

**Step 1 –** Create a new Group in the StealthAUDIT job hierarchy by right-clicking **Jobs** and clicking **Create Group**. Name the group however you chose, for example: AnyData\_Box

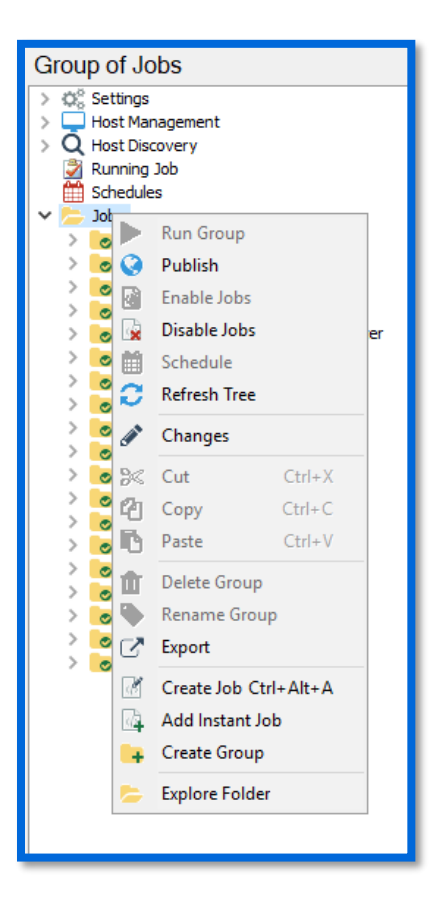

**Step 2 –** Right-click on the new Group and click **Explore Folder**. The directory that opens is where the AnyData\_Box job that has been downloaded will be placed. Extract the job to this location and make sure any files in the job folder marked as read-only have that RO flag removed.

**Step 3 –** Right-click on the new Group and click **Refresh Tree**. The AnyData\_Box job should now be visible within this Group in StealthAUDIT.

#### <span id="page-8-0"></span>Configuring the AnyData\_Box Job

Now that the downloaded job has been imported to StealthAUDIT, you can configure it to scan for sensitive data in a Box.com account.

**Step 1 –** Add a new set of credentials by navigating in the StealthAUDIT hierarchy to **Settings** > **Connection**. Click **Add Connection Profile**.

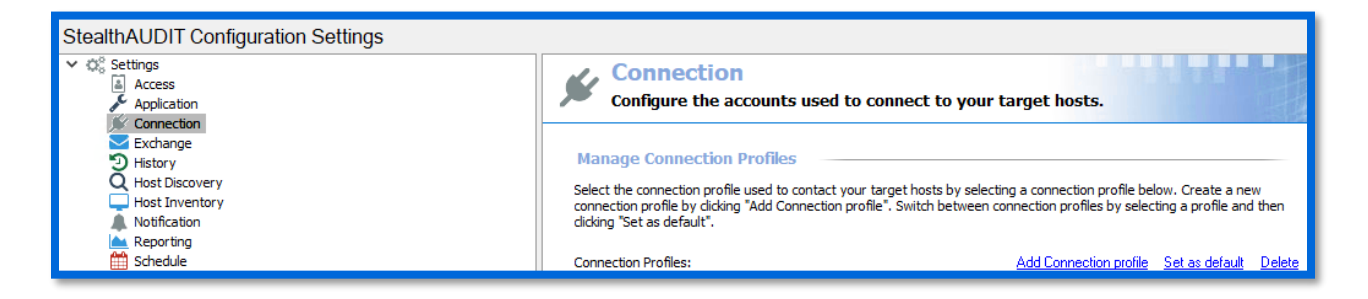

**Step 2 –** Name the profile however you chose, for example: AnyData – Box. Click **Add User Credential**.

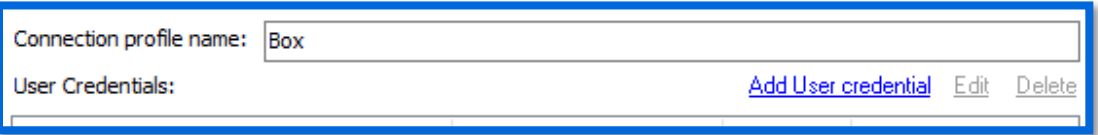

**Step 3 –** For this first credential's Account Type, select **Active Directory Account**. The User Name and Password should be for a user with the ability to authenticate to the SQL Server database used by StealthAUDIT. Click **OK** when finished.

**IMPORTANT:** The **Active Directory Account** needs to be the first credential in the list for this Connection Profile. If it's not, use the **Move Up** button to adjust this credential's position.

**Step 4 –** Click **Add User Credential** again. For this credential's Account Type, select **StealthAUDIT Task (Local)**. The User Name is the previously noted **Enterprise ID** and **Client ID** separated by an "@" symbol.

<enterprise\_id>@<client\_id>

The Password is the previously noted **Client Secret**. Click **OK** when finished.

**Step 5 –** Navigate back to the AnyData\_Box job and go to the job's Host Selection via **[Job Name] > Configure > Hosts**.

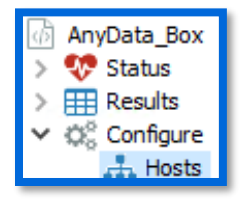

In the Hosts menu, locate the Individual Hosts section, use the primary domain associated with your Box.com account for the Host Name, and click **Add** then **Save**. If there's no domain associated with your Box.com account, then this value can be anything you'd like (for example, "Box.com").

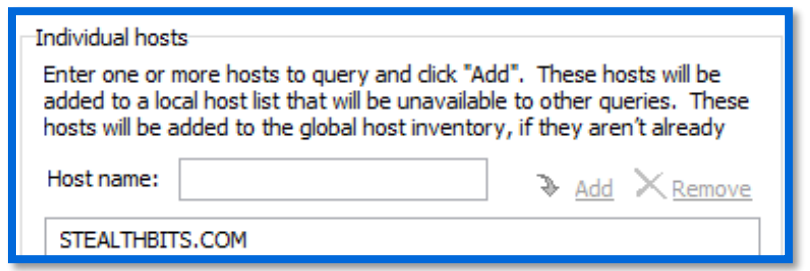

**Step 6 –** The following parameters can also be configured for the job:

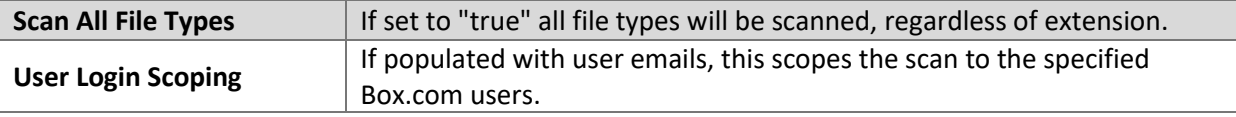

To configure the parameters above, navigate to the job's node in the job tree.

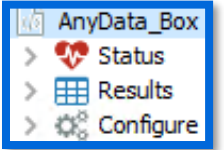

The parameters will be displayed along with other job information and can be modified in the **Configuration** section.

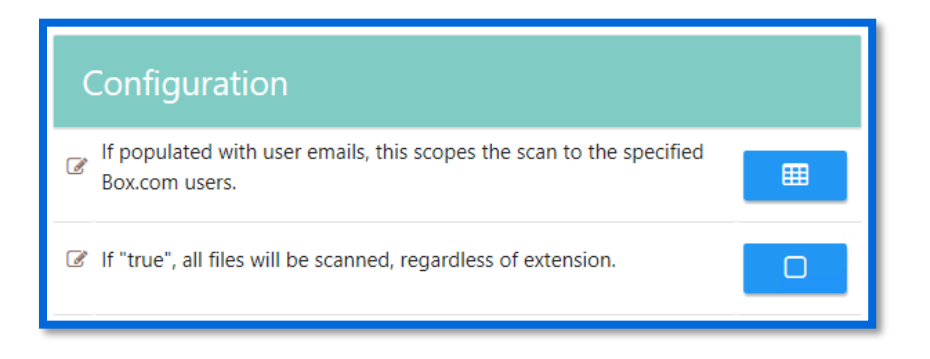

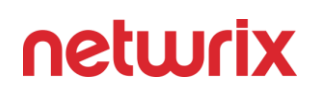

#### <span id="page-10-0"></span>Execution

To execute the job, highlight the AnyData\_Box job in the StealthAUDIT job hierarchy, and click **Run Now** below the breadcrumb trail and other job configuration options.

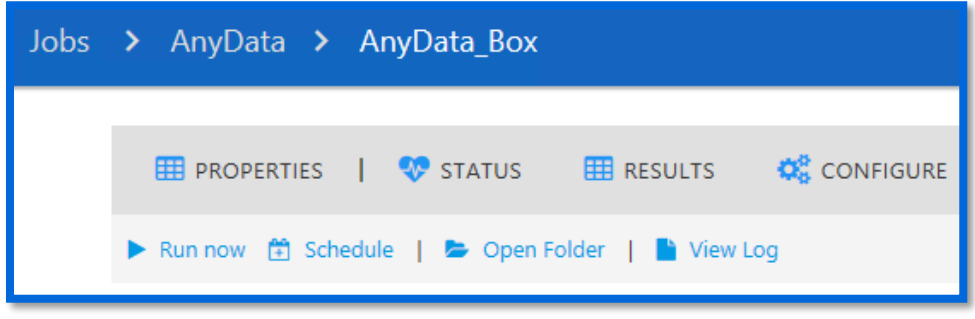

#### <span id="page-10-1"></span>View Results

Sensitive data scan results from the AnyData\_Box job will be output to the Access Information Center (AIC).

**Step 1 –** Launch the AIC by double-clicking its icon on the StealthAUDIT server's desktop or by navigating to its URL. Log-in as required.

**Step 2 –** Click on **Resource Audit** and navigate to Box in the left sidebar. Expand the node, and nodes below it, to view details.

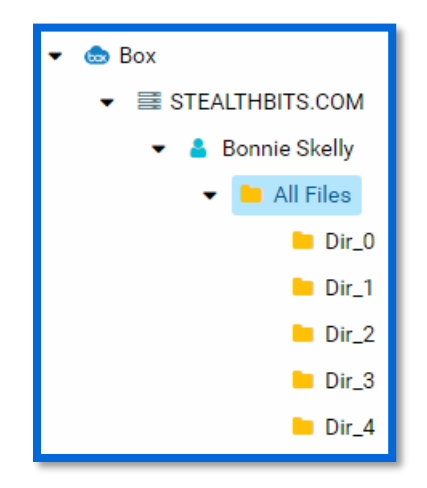

Information is broken down in a hierarchical view by Box user, folders, and files. Clicking on a scope allows you to select Sensitive Data reports in the AIC's right sidebar, which shows sensitive data found at the selected hierarchical level and below.

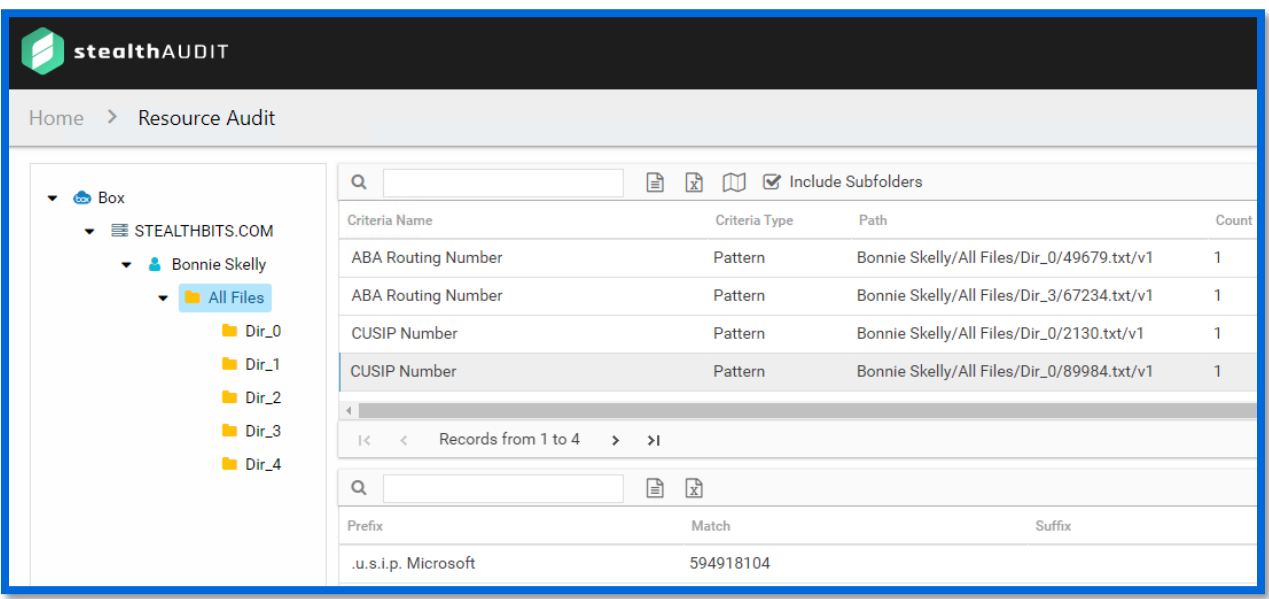